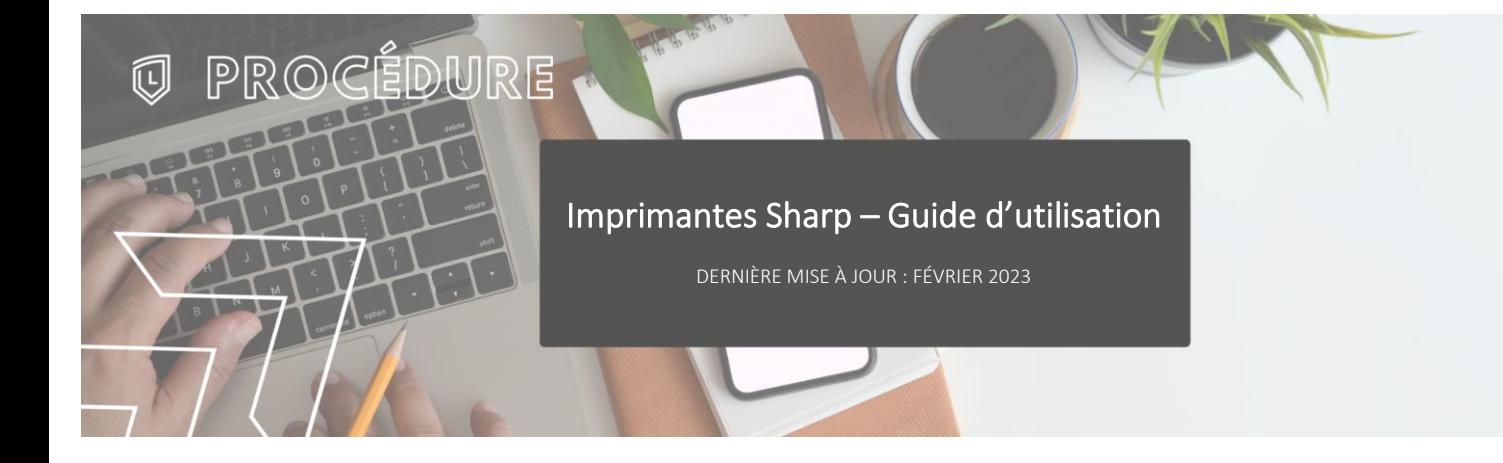

### **INTRODUCTION**

La nouvelle méthode de connexion aux imprimantes a pour but d'éliminer les stations d'impression et de faciliter l'authentification à l'aide des différents systèmes de badges disponibles.

Voici donc un guide d'utilisation qui explique les différents menus.

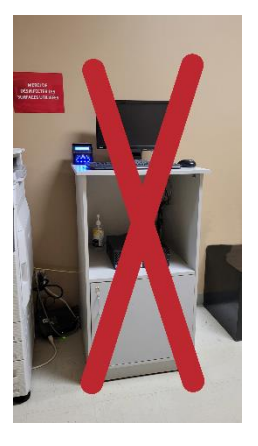

#### **CONNEXION**

On n'utilise plus les stations d'impression, on se connecte dorénavant directement sur les imprimantes avec le compte du Collège.

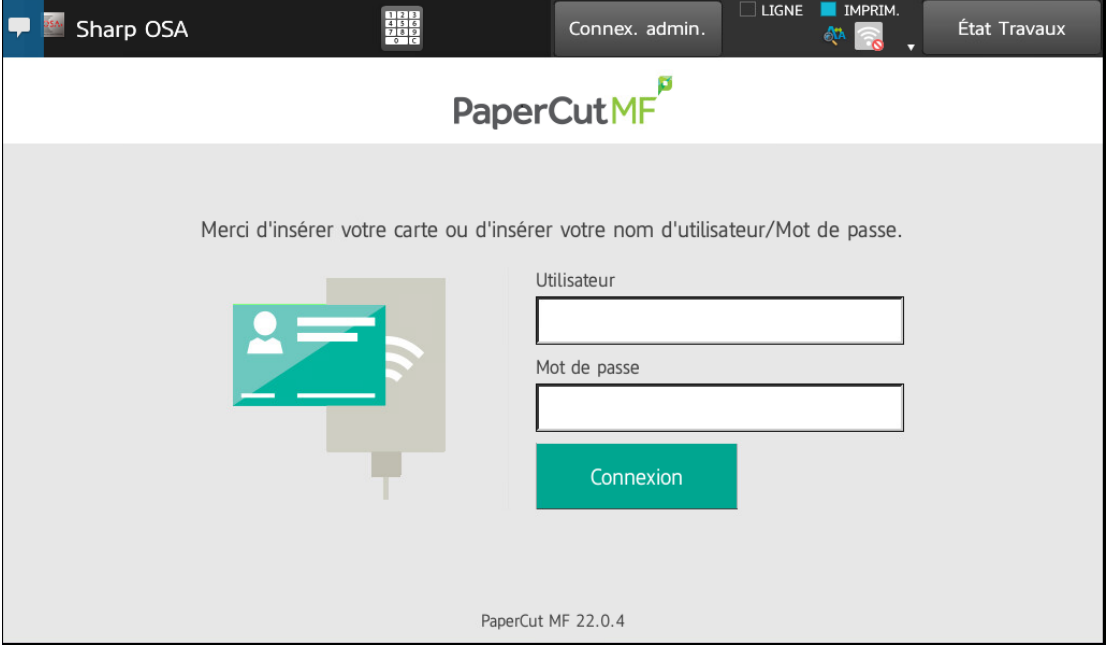

## **MENU PRINCIPAL**

On atteint donc le menu principal

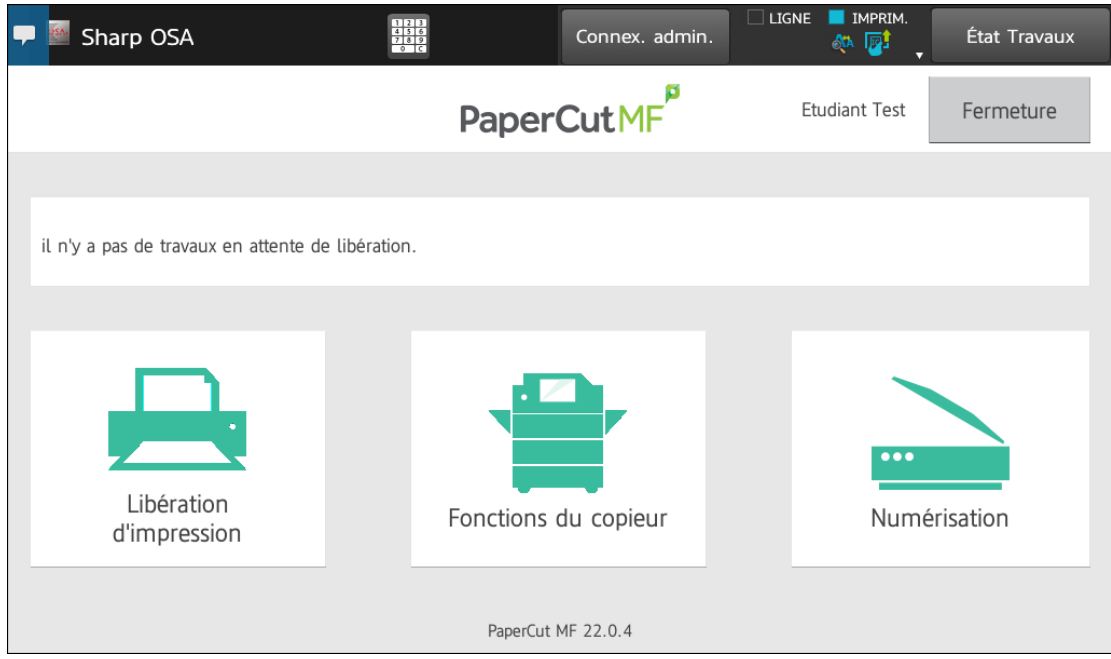

#### **LIBÉRATION D'IMPRESSION**

Lorsqu'un ou plusieurs documents sont en attente d'impression, ils seront visibles au menu principal. On peut libérer tous les documents avec le bouton « Imprimer tout » ou ouvrir la file d'attente en appuyant sur « Libération d'impression ».

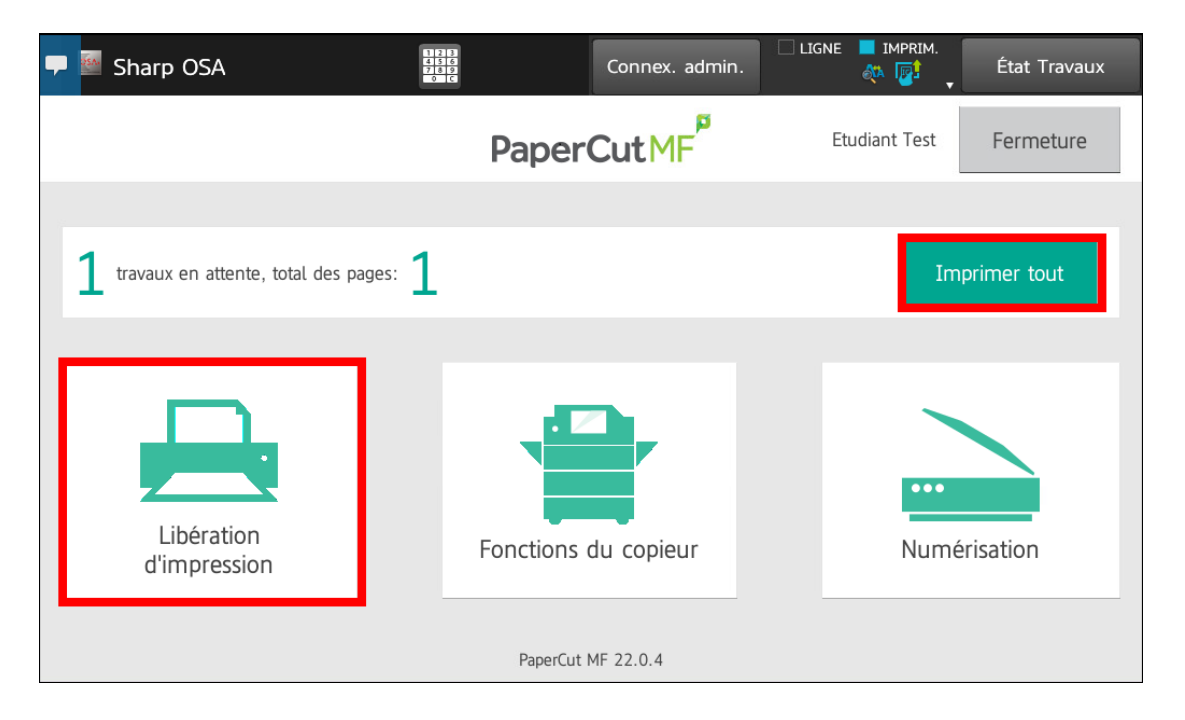

La liste des travaux est alors affichée et on peut sélectionner chaque document pour les imprimer individuellement.

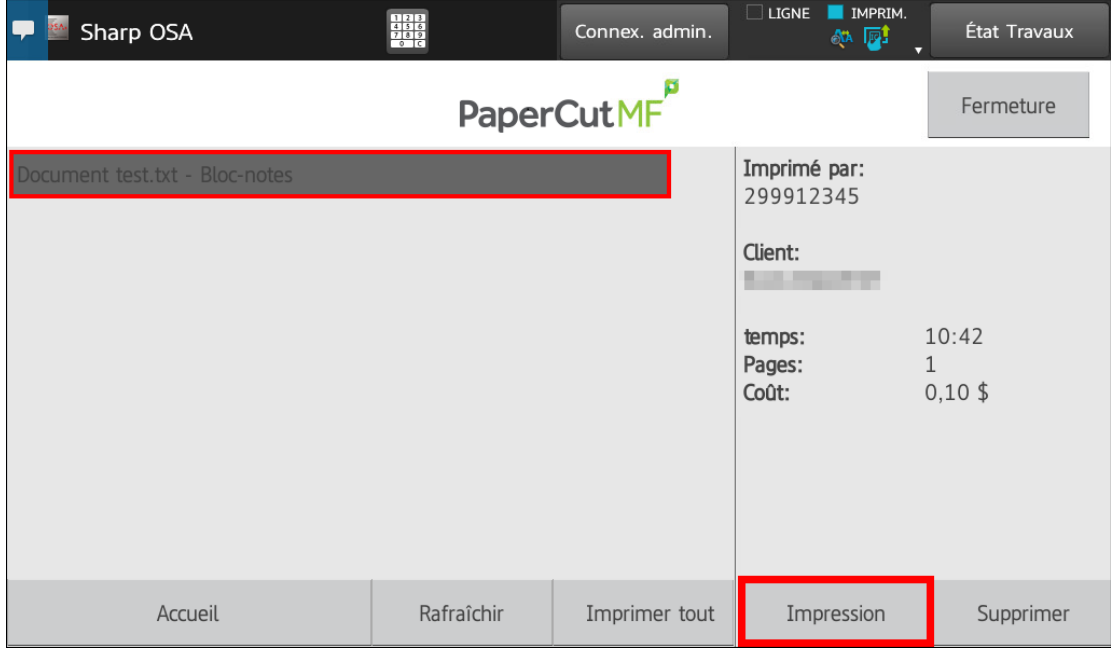

# **FONCTIONS DU COPIEUR**

Le bouton « Fonctions du copieur » mène au menu de fonctions supplémentaires.

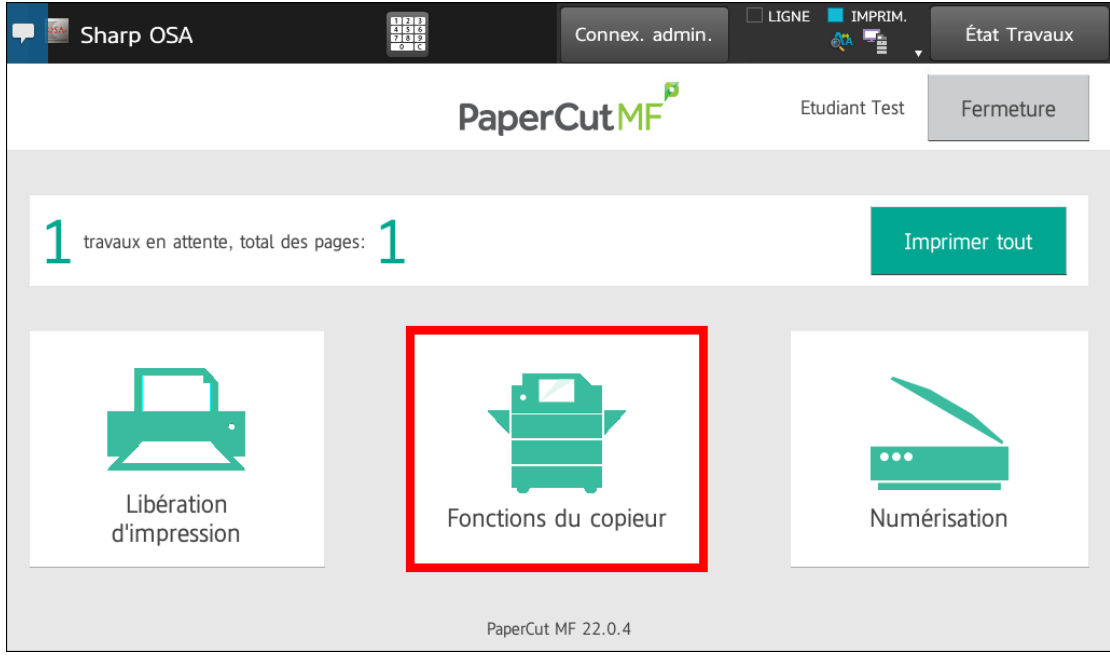

Les fonctions supplémentaires sont les suivantes

- 1. Copie de documents
- 2. Numérisation vers périphérique USB
- 3. Numérisation vers une adresse courriel
- 4. Retour au menu principal

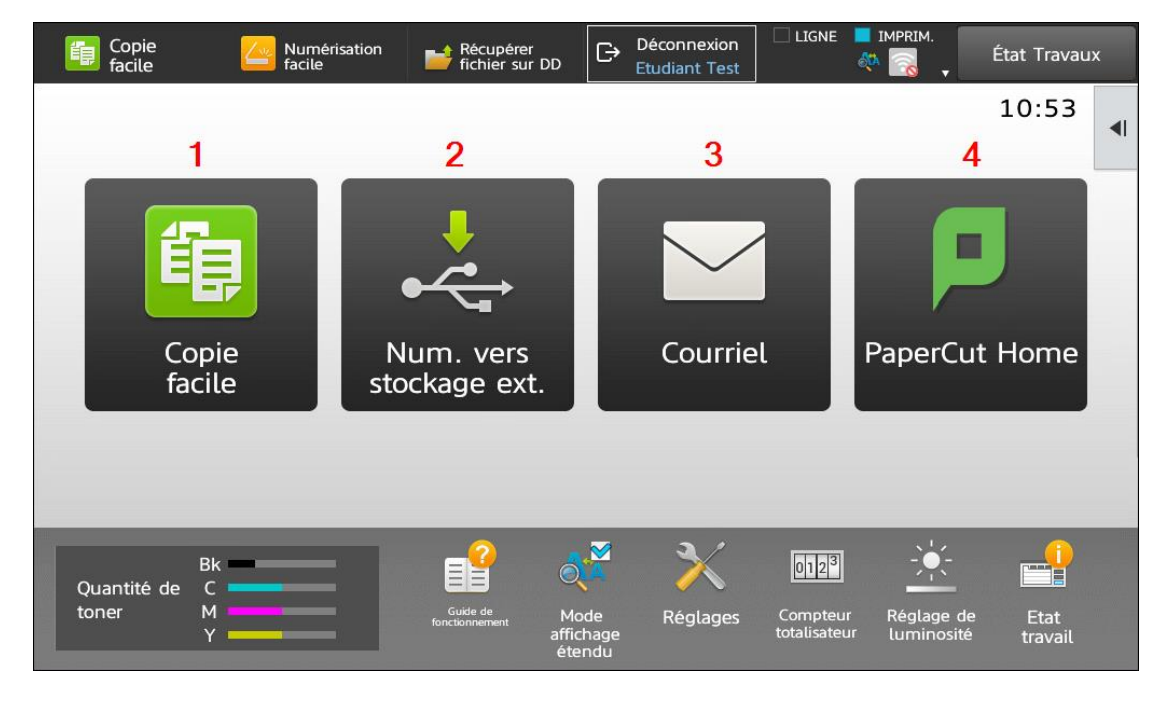

#### **NUMÉRISATION**

Cette fonction de numérisation utilise les emplacements prédéfinis ci-dessous :

- 1. Adresse courriel de l'utilisateur connecté à l'imprimante
- 2. Répertoire OneDrive de l'utilisateur
	- a. Les documents numérisés se trouveront dans un répertoire « Scans for PaperCutMF dans le répertoire « Applications »

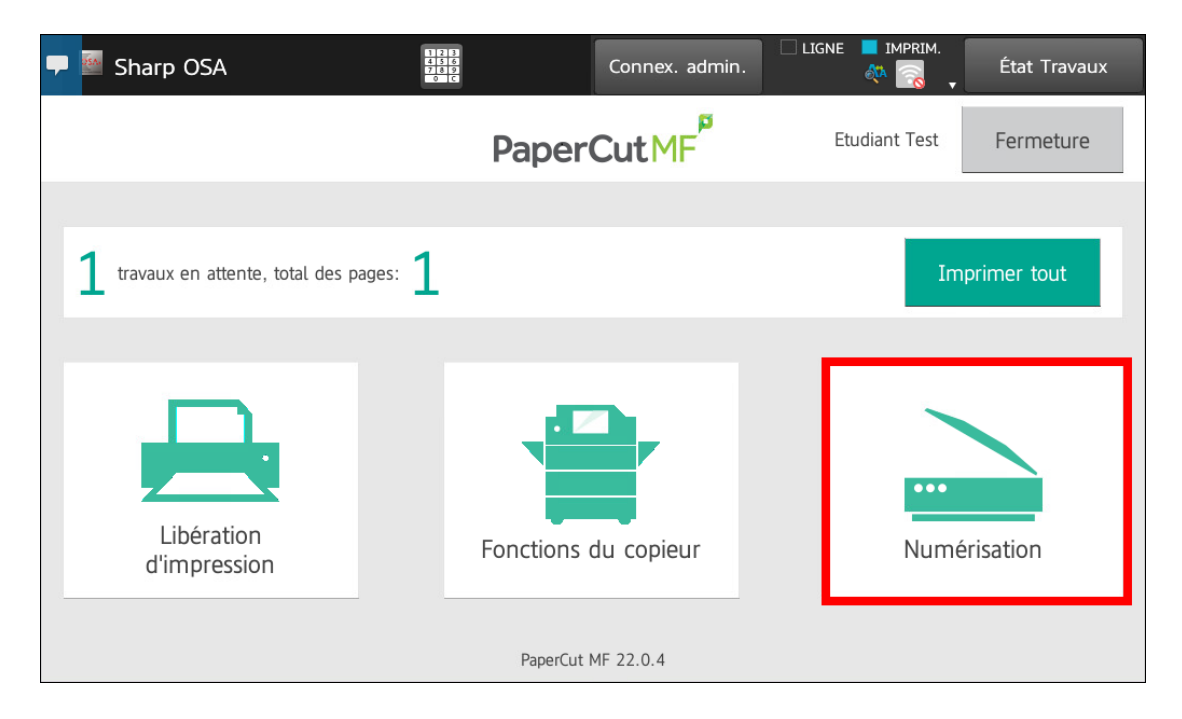

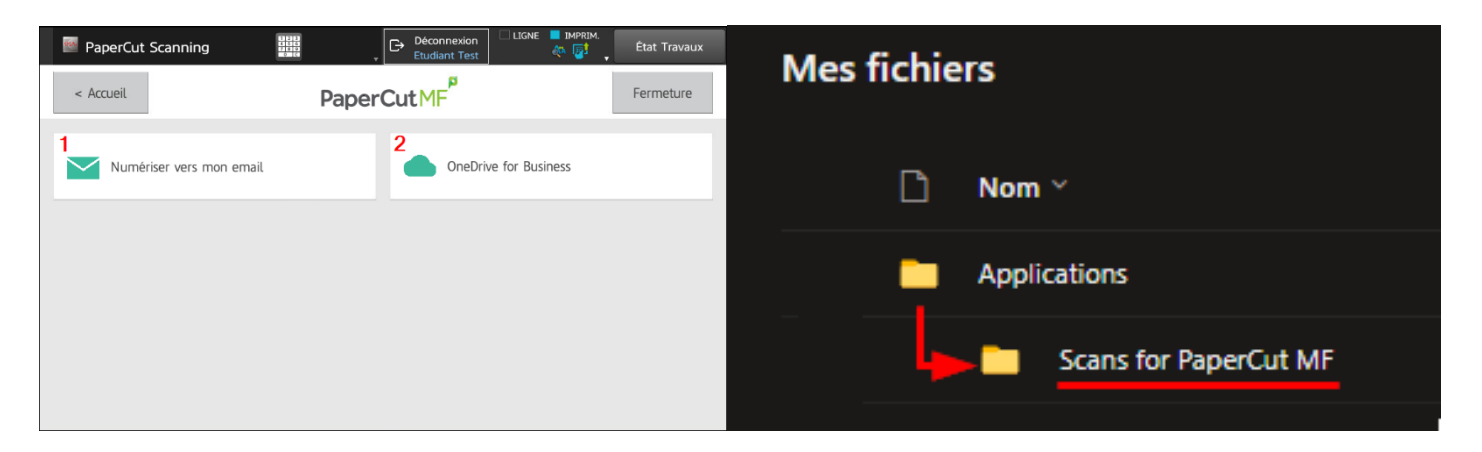

## **DÉCONNEXION**

On peut se déconnecter à partir du menu principal en utilisant le bouton « Fermeture ». L'imprimante déconnecte automatiquement l'utilisateur après quelques minutes d'inactivié.

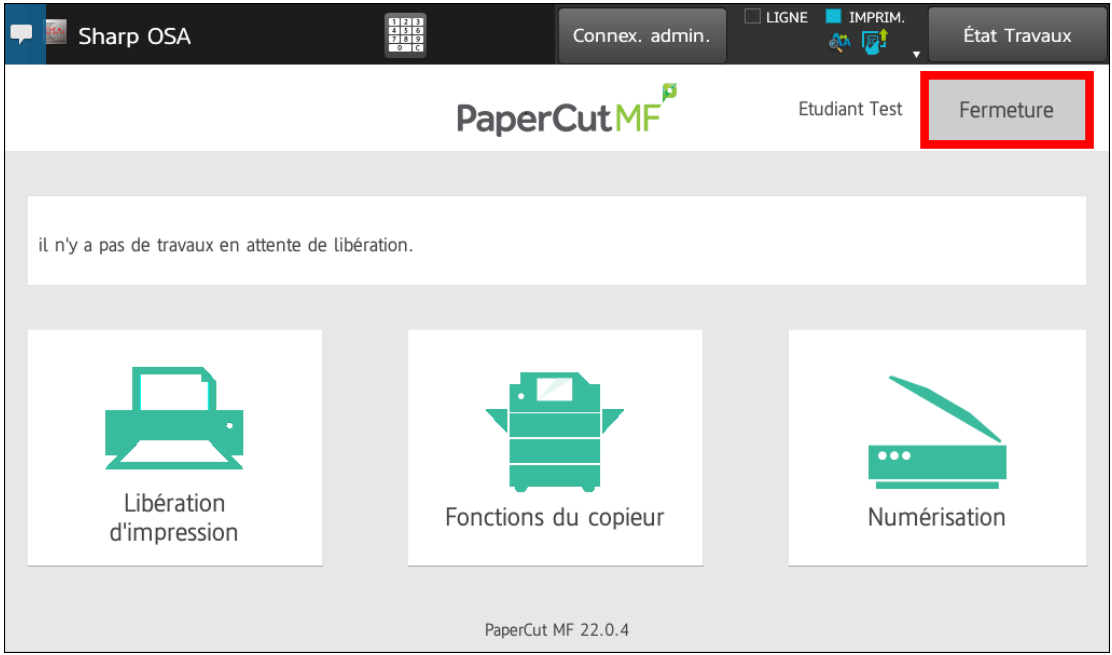